# 期首繰越金の設定

初期設定メニュ ⇒ 繰越金設定 に進みます。

この会計ソフトを使い始めた初年度は入力しますが、次年度以降は新年度更新処理を行うと自動 的に設定されます。

#### 1. 繰越金の入力

繰越金設定のボタンを押すとこのような画面になります。

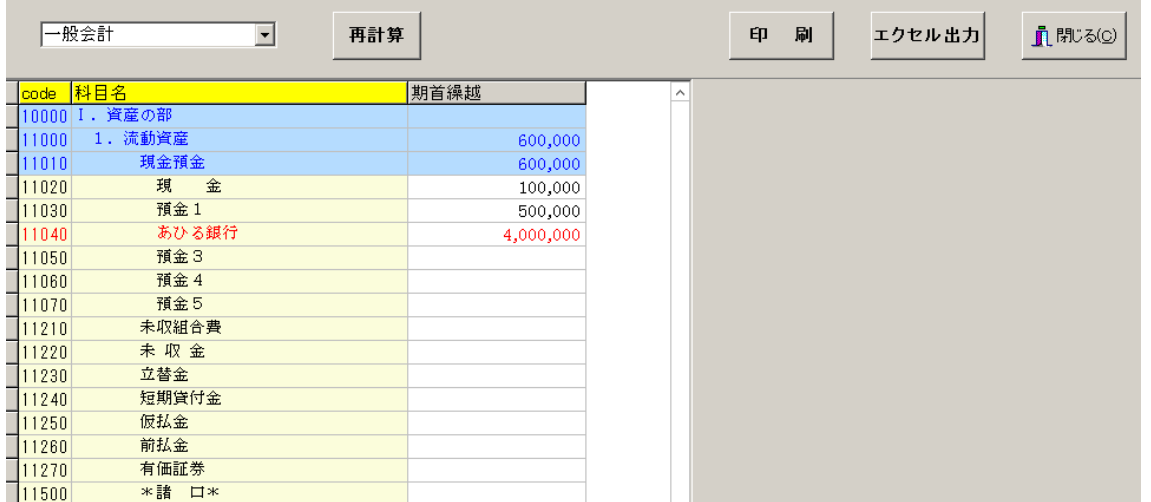

- ▶ 青色の科目は集計科目または表示のみの科目名でありますので、金額入力は出来ません。黒 色科目に入力してください。
- ➢ 再計算のボタンを押すと、集計科目に金額が入ります。
- ➢ 赤色の科目は補助科目がありますので、補助科目に繰越金を入れます。

## 2. 部門の選択

部門ごとに期首繰越金を入れてください。 部門の選択はここで出来ます。 合計部門は、計算計の部門ですの入力できません。

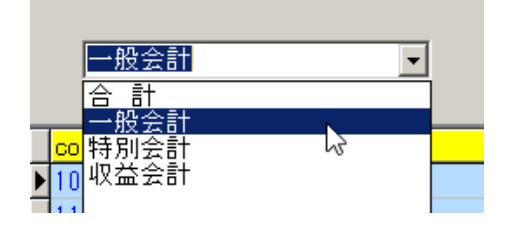

### 3. 補助科目の入力

> 赤色科目は、補助科目があります。その科目の上でダブルクリックすると、補助科目の窓が 開きますので繰越金を設定してください。

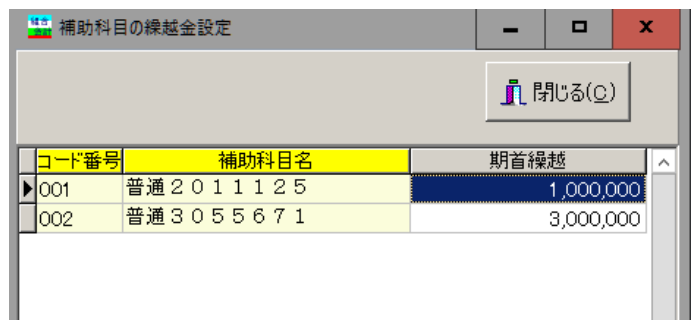

#### 4. 繰越金の入力が終わったら

> 繰越金の設定が終わったら再計算をクリックしてください。また、必ず借方合計=貸方合計 であることを確認してください。

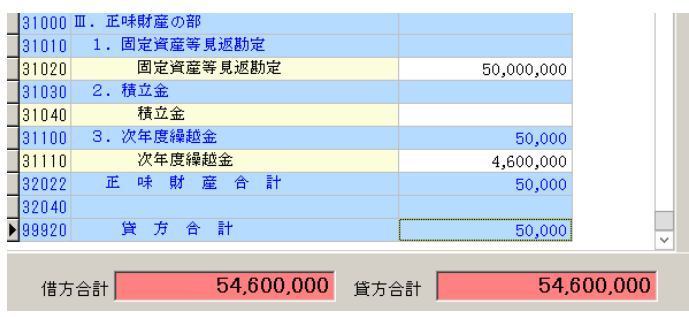

▶ 複数部門がある場合の合計

複数部門がある場合、合計を選択して合計での繰越金も確認してみてください。

合計を選ぶと、次のような画面が出ます。

選択に"1"が付いたものだけが合計されますので、下記例のように収益会計を合計から外 したい場合は、"1"を取り除いてください。

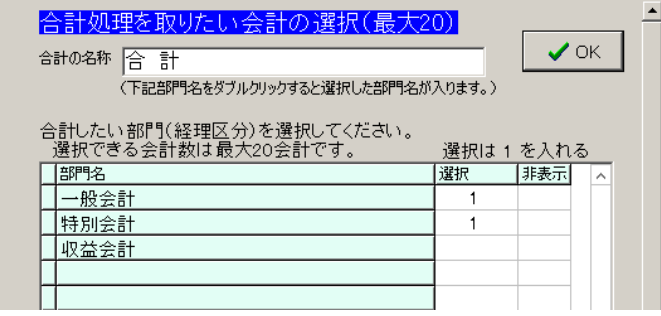

# 5. 繰越金の印刷

印刷ボタンを押すと、印刷条件を設定する画面がでます。 必要に応じて、条件を設定して"印刷"ボタンを押してください。

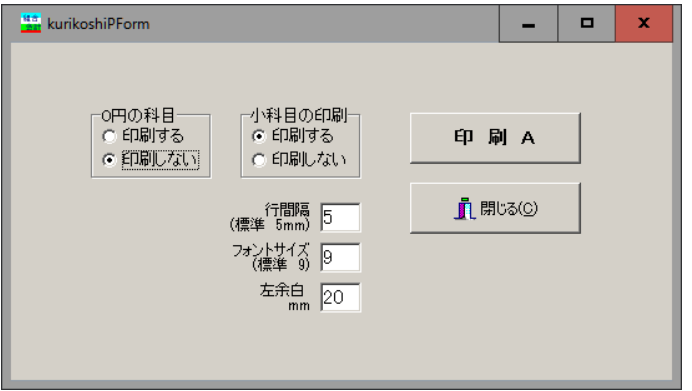